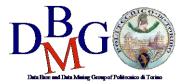

© copyright – Politecnico di Torino - Tutti i diritti riservati

# Data science e tecnologie per le basi di dati Practice 2 – Data Studio

### 1. Login

Connect to Google Data Studio, login with your Google Account or create a new free Google Account.

• https://datastudio.google.com

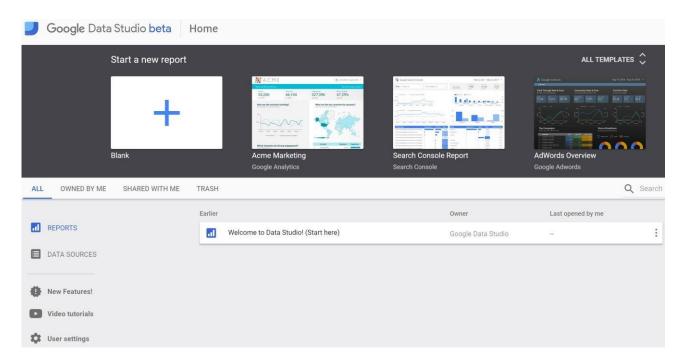

# 2. Welcome report

Click on "Welcome to Data Studio" and follow the tutorial.

- https://datastudio.google.com/reporting/0B5FF6JBKbNJxOWItcWo2SVVVeGc
- learn the basics of the Data Studio tool by copying the "Welcome report" and following the stepby-step instructions provided.
- page 8, "Track report usage with Google Analytics", can be safely skipped.

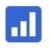

Welcome to Data Studio! (Start here)

# 3. Template report

# Preliminary steps to clone a template report

Start from a provided template report to create new data visualizations.

- Return to the <u>Data Studio</u> home page
- Click on "All templates" to open the template gallery

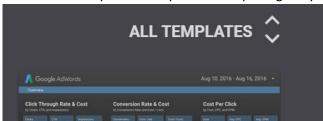

• Choose the "World Population Data" template

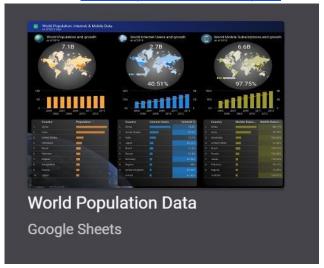

Click on the "Use Template" button to confirm the selection, then accept the Terms and Conditions
if you haven't yet.

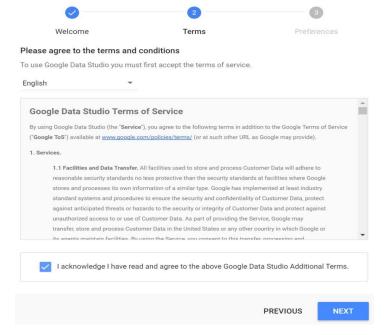

 Click on the "Create Report" button to confirm the data source selection "[Sample] World Population Data 2005 - 2014"

# Create new report Select a data source(s) to be added to the new report. Original Data Source New Data Source [Sample] World Population Data 2005 - 2014 Is [Sample] World Population Data 2005 - 2014 Note that report editors can create charts using the new data sources and can add dimensions and metrics not currently included in the report. CANCEL CREATE REPORT

• If prompted, allow Google Drive access to Data Studio

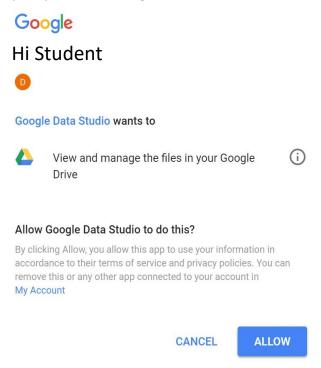

You have just created a new private report, based on the "World Population Data" template .

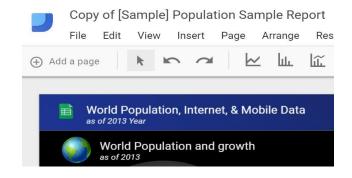

### Analyse the World Population data source

- Click on the "Add a page" button
- Add the following analyses to the new page of the report
- (Query A) Add a table in the report to select the following data: Considering only year 2013,

select the top-10 countries with the highest "internet %", their "population" and "internet users".

|     | Country       | Population | Internet Users | Internet % • |
|-----|---------------|------------|----------------|--------------|
| 1.  | Iceland       | 323,764    | 312,583.78     | 96.55%       |
| 2.  | Bermuda       | 65,001     | 61,945.95      | 95.3%        |
| 3.  | Norway        | 5,079,623  | 4,828,354.37   | 95.05%       |
| 4.  | Sweden        | 9,600,379  | 9,099,584.83   | 94.78%       |
| 5.  | Denmark       | 5,614,932  | 5,313,393.31   | 94.63%       |
| 6.  | Andorra       | 79,218     | 74,464.92      | 94%          |
| 7.  | Netherlands   | 16,804,432 | 15,788,839.35  | 93.96%       |
| 8.  | Liechtenstein | 36,925     | 34,635.65      | 93.8%        |
| 9.  | Luxembourg    | 543,360    | 509,543.99     | 93.78%       |
| 10. | Finland       | 5,438,972  | 4,977,442.59   | 91.51%       |

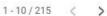

• (Query B) – Add a pivot table in the report to select the following data: Considering all years,

for each country and for each year, select the total amount of internet users. Sort the years in ascending order.

Sort the countries in descending order of internet users.

| Country       | 2005          | 2006          | 2007          | 2008          | 2009          | 2010          | 2011          | 2012          | 2013          | Grand total  |
|---------------|---------------|---------------|---------------|---------------|---------------|---------------|---------------|---------------|---------------|--------------|
| China         | 111,119,406.2 | 137,960,635.5 | 210,861,600   | 299,372,030   | 384,734,140   | 458,832,815   | 514,801,790   | 571,345,571.9 | 621,680,040   | 3,310,708,02 |
| United States | 200,856,878.4 | 205,676,833.8 | 225,923,405.3 | 225,029,534.8 | 217,807,785.6 | 221,770,905.2 | 217,361,813.1 | 249,090,877.9 | 266,490,921.1 | 2,030,008,95 |
| Japan         | 85,507,053.79 | 87,816,865.52 | 95,104,743    | 96,559,502    | 99,876,660    | 100,163,547   | 101,044,815.3 | 110,021,784.3 | 109,829,560.6 | 885,924,531  |
| ndia          | 26,917,033.28 | 32,074,981.17 | 45,784,262.38 | 51,450,210.23 | 60,935,069.13 | 90,421,848.6  | 122,970,441.3 | 155,575,944.2 | 189,073,079   | 775,202,869  |
| Brazil        | 39,132,246.91 | 53,013,202.53 | 58,671,066.19 | 64,874,291.32 | 75,887,139.61 | 79,352,927.6  | 89,979,662.72 | 96,467,362.83 | 103,386,753.3 | 660,764,653  |
| Germany       | 56,664,739.86 | 59,442,847.04 | 61,831,405.2  | 64,045,875.66 | 64,702,822.53 | 67,057,082.6  | 66,476,968.47 | 66,230,664.01 | 67,711,179    | 574,163,584  |
| Russia        | 21,853,096.48 | 25,782,213.34 | 35,215,734.7  | 38,297,772.51 | 41,407,749.18 | 61,425,263.07 | 70,050,825.32 | 91,362,669.29 | 88,113,243.35 | 473,508,567  |
| United Kingdo | 42,280,844.2  | 41,874,781.52 | 46,047,037.47 | 48,450,503.38 | 52,038,051.21 | 53,351,410.25 | 54,010,463.27 | 55,725,021.44 | 57,596,158.63 | 451,374,271  |
| rance         | 27,083,656.66 | 29,817,744.88 | 42,305,908.83 | 45,497,492.77 | 46,314,350.85 | 50,249,884.14 | 50,846,146.89 | 53,453,210.78 | 54,001,779.56 | 399,570,175  |
| Korea, Rep.   | 35,381,486.6  | 37,778,489.83 | 38,294,949.78 | 39,648,445.38 | 40,132,543.01 | 41,356,476.34 | 41,694,820.96 | 42,040,346.94 | 42,571,213.41 | 358,898,772  |
| Mexico        | 19,056,947.25 | 21,885,178.67 | 23,625,555.33 | 24,959,561.27 | 30,665,752.88 | 36,603,728.44 | 44,374,084.59 | 48,036,872.11 | 53,165,660.61 | 302,373,341  |
| Nigeria       | 4,954,120.63  | 7,946,863.42  | 9,964,583.8   | 23,981,601.49 | 31,076,204    | 38,329,867.2  | 46,680,048.58 | 55,377,478.53 | 65,973,831.1  | 284,284,598  |
| taly          | 20,289,319.4  | 22,088,897.62 | 23,836,986.65 | 26,195,543.31 | 28,856,266.73 | 31,820,117.45 | 32,296,481.3  | 33,241,022.81 | 35,212,344.36 | 253,836,979  |

To view the resulting report, click on the "view" button in the upper right corner.

# 3. New report on Airbnb Boston reviews

To create a new report from scratch, a data source must be identified. To this aim, a portion of the <u>Kaggle</u> <u>dataset of the Airbnb reviews in Boston</u> has been uploaded into a <u>shared Google Sheets</u> to be used as data source for Google Data Studio.

 the Google Sheets, with approximately 10k reviews to be used as data source, is available at <a href="https://docs.google.com/spreadsheets/d/1a2c9vCMFFfDXmhjoEoX2EwS2lYTbqE4WfZY72TXW9co/edit#gid=285360760">https://docs.google.com/spreadsheets/d/1a2c9vCMFFfDXmhjoEoX2EwS2lYTbqE4WfZY72TXW9co/edit#gid=285360760</a>

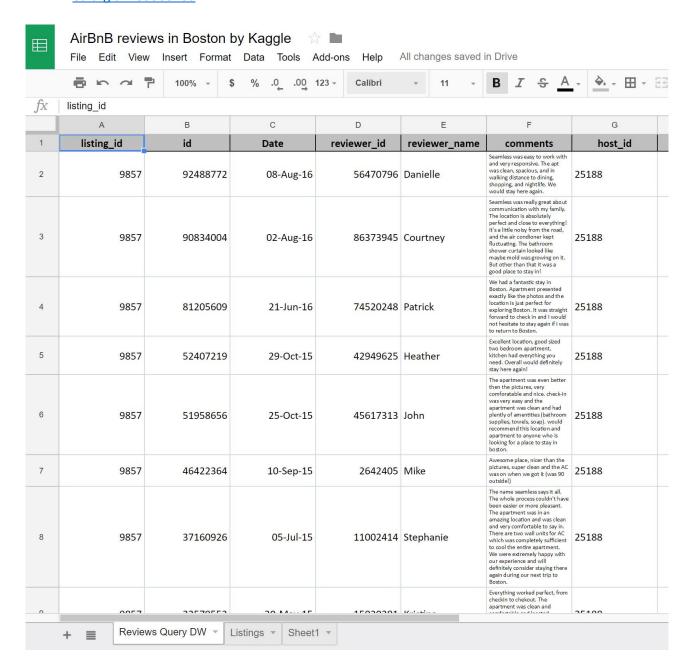

- Spend some time to understand the data by reading their description on Kaggle and looking at the table on Google Sheets.
- The data source table has been created by joining the "Listings" and "Reviews" original tables provided by Kaggle, and exporting the first 10k joined rows sorted by ascending "listing\_id".

### Data sources

Data sources have two types of fields: dimensions and metrics.

- A **dimension** is a category of data.
- A **metric** is a number that quantifies something in that category.
- A Data Studio report lets you visualize those dimensions and metrics in charts and tables.
- In your Data Studio data sources and report properties panels, dimensions appear as **green** chips, while metrics appear as **blue** chips.

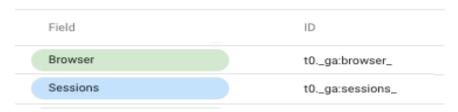

### Create a new report

- Go to the Data Studio home page.
- Click on "Start a new report" (Blank).

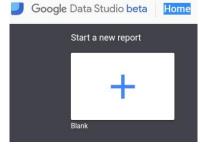

• Rename the "Untitled Report" with a name of your choice by clicking on the name itself.

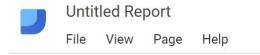

• Create a new data source by clicking on the blue button on the bottom right or select the Airbnb data source if it is already present in the right-pane list.

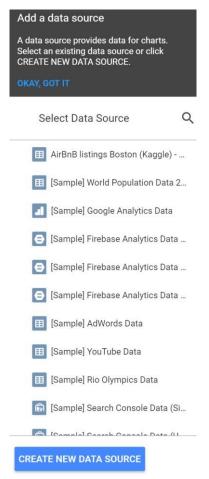

Connect to the Google Sheet data source by using its URL:

- Choose the "Google Sheets" connector from the list of possible connectors
- Choose the "URL" option in the first column
- Paste the Airbnb-data Google Sheet URL in the specific field: <a href="https://docs.google.com/spreadsheets/d/1a2c9vCMFFfDXmhjoEoX2EwS2IYTbqE4WfZY72TXW9co/edit#gid=285360760">https://docs.google.com/spreadsheets/d/1a2c9vCMFFfDXmhjoEoX2EwS2IYTbqE4WfZY72TXW9co/edit#gid=285360760</a>
- Choose the "Reviews Query DW" worksheet in the next column
- Tick the option to "use the first row as headers" if it is not ticked yet
- Click on the "Connect" button to execute the connection to the data source

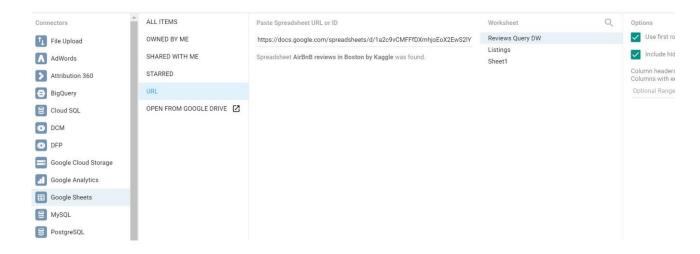

### Dimensions, metrics, and transformations

- Check the **type** and **aggregation** of each field and that all the fields are correctly interpreted as either **dimension** or **metric**.
- Create new useful fields (dimensions or metrics) from the existing ones by exploiting formulas, such as in the following (click on the "+" and "fx" placeholders). For details on this step, see: https://support.google.com/datastudio/answer/6299685?hl=en
  - **LENGTH**(comments) → to count the number of chars of the comment field
  - CONCAT(latitude, CONCAT(', ', longitude)) → to generate a (lat, long) field useful for map charts; before generating this new field, set "Type=Text" for latitude and longitude fields, so that they become dimensions (by default, Data Studio considers them as metrics)
  - o **price / square\_feet**  $\rightarrow$  to compute the average price per square feet (try to create a field that contains the square meters instead of the square feet (1 foot = 0.3048 meter)).
  - $\circ$  **MONTH**(Date)  $\rightarrow$  to extract the month of the year from the full date, e.g. 12
  - $\circ$  YEAR(Date)  $\rightarrow$  to extract the year from the full date, e.g. 2017
  - **CONCAT**(YEAR(Date), MONTH(Date)) → to build a field which is the full month, e.g. 201712
    - if you already have the computed fields "month" and "year", you can also use them in the formula, e.g., CONCAT(year, month)

### ← EDIT CONNECTION

| Index | Field                |        | Туре |                     |   | Aggregation |
|-------|----------------------|--------|------|---------------------|---|-------------|
| 21    | property_type        | •      | ABC  | Text                | ~ | None        |
| 22    | room_type            | •      | ABC  | Text                | • | None        |
| 23    | bathrooms            | •      | 123  | Number              | ~ | None •      |
| 24    | bedrooms             | •<br>• | 123  | Number              | • | None •      |
| 25    | beds                 | •      | 123  | Number              | • | None •      |
| 26    | square_feet          | •<br>• | 123  | Number              | • | None •      |
| 27    | price                | •      | 123  | Number              | • | None •      |
| 28    | review_scores_rating | •      | 123  | Number              | • | None •      |
| 29    | review_scores_value  | •<br>• | 123  | Number              | • | None •      |
| 30    | comment_length       | fx     | 123  | Number              | • | None •      |
| 31    | latlong              | fx     |      | Latitude, Longitude | • | None        |
| 32    | price_per_ft2        | fx     | 123  | Number              | ~ | None •      |
| 33    | month                | fx     |      | Month (MM)          | ~ | None        |
| 34    | year                 | fx     |      | Year (YYYY)         | ~ | None        |
| 35    | month_year           | fx     | ABC  | Text                | ~ | None        |

• After creating new fields and updating the existing ones, click on "Add to report"

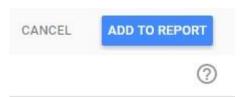

### Analyse the data

Analyse the data by building the following visualizations. Then, explore and create new visualizations to find interesting insights on your own.

Analysis (1): compare the trend of the average length of the review "comments" (number of chars) vs the average "review\_scores\_rating" for different "propert\_type". Sort the data by descending average length of comments. Allow end-users to filter the data under analysis by selecting a date range of their choice.

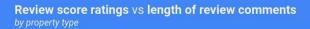

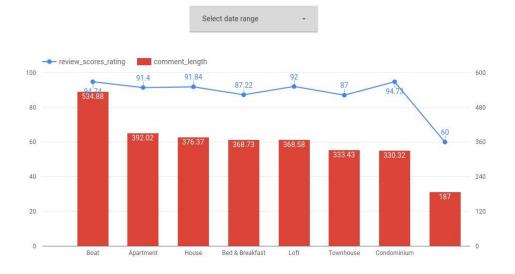

• Analysis (2): compare the trend of the number of different "listing\_id" reviewed, for each "room\_type", and for each month of the year. Allow end-users to filter the data under analysis by selecting a date range and the type of superhost (true/false).

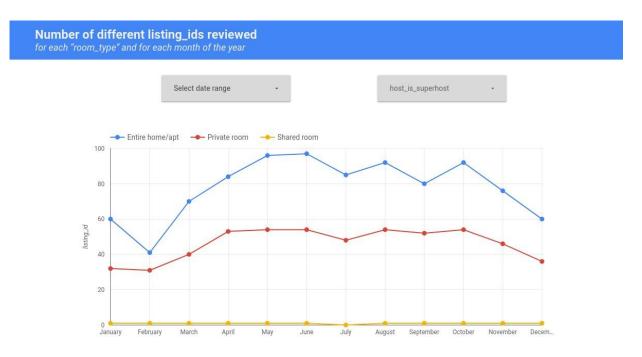

Explore, create and present new additional analyses to identify interesting insights. For instance:

Analysis (3): analyse the number of different reviewers for each location (lat, long).
 Note that the Kaggle dataset of the Airbnb reviews is in Boston, Massachusetts, US

Number of different reviewers for each (lat, long)

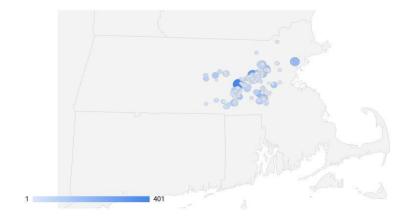

 Analysis (4): Visualize, for each property type and for each year, the average rating score values sorted by ascending property type and by descending mean rating\_score\_value. Exclude possible null values for the attribute property\_type.

|     | e review score values<br>h property type and year |      |                         |
|-----|---------------------------------------------------|------|-------------------------|
|     | property_type ① ^                                 | year | review_scores_value @ 🔻 |
| 1.  | Apartment                                         | 2009 | 9.38                    |
| 2.  | Apartment                                         | 2010 | 9.04                    |
| 3.  | Apartment                                         | 2016 | 9.03                    |
| 4.  | Apartment                                         | 2014 | 9                       |
| 5.  | Apartment                                         | 2013 | 8.99                    |
| 6.  | Apartment                                         | 2015 | 8.97                    |
| 7.  | Apartment                                         | 2011 | 8.94                    |
| 8.  | Apartment                                         | 2012 | 8.92                    |
| 9.  | Bed & Breakfast                                   | 2014 | 8.94                    |
| 10. | Bed & Breakfast                                   | 2013 | 8.93                    |
|     |                                                   |      | 1 - 44 / 44             |

• Analysis (5): Visualize, for each year and for each room type, the total count of top-scored reviews (review\_score\_value = 10).

Compare the obtained results with the count of the distinct listing\_id reviewed.

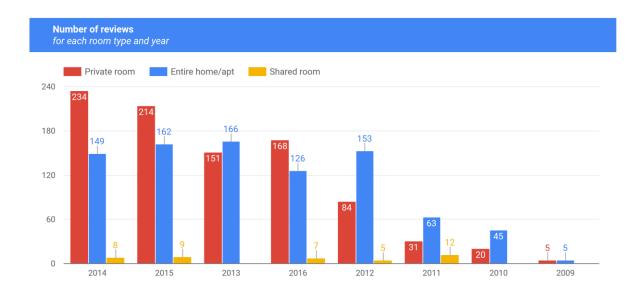